保存

このマニュアルは,今後,各ご家庭からの「classroom」「Google meet」接続時に使用するた め,大切に保管してください。なお,富岸小学校ホームページにもマニュアルを掲載しておりま すので,必要に応じてご覧ください。

http://www.noboribetsu.ed.jp/<sup>~</sup>tn\_info/

1 Wi-Fi 接続

 クロムブックでのオンライン授業については『Wi-Fi 接続』が基本となっています。 以下の方法で接続確認をお願いします。

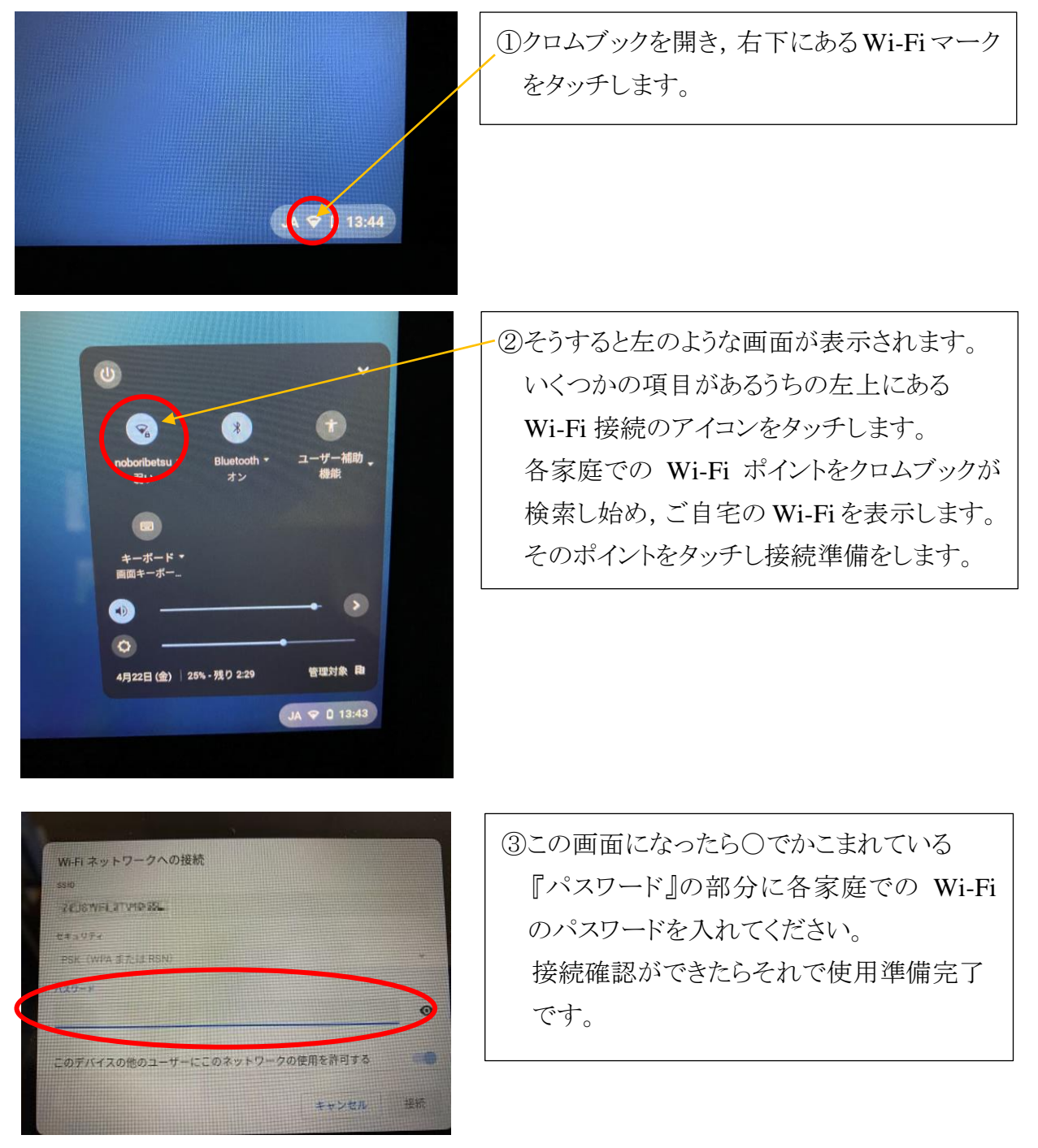

2 ログイン

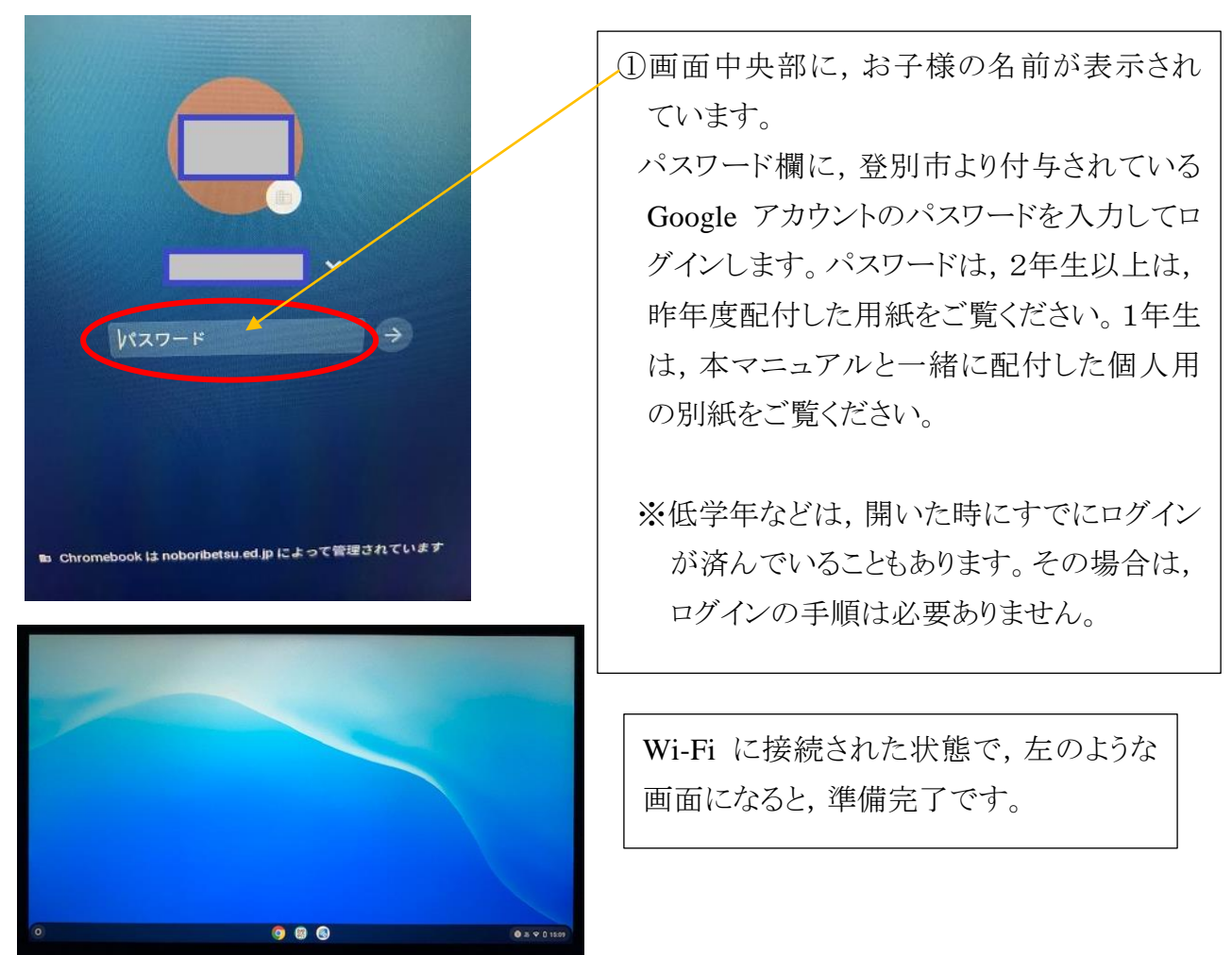

3 クラスルームに入る

続いて,クラスルームというアプリを動かして,各学級のクラスルームに入ります。

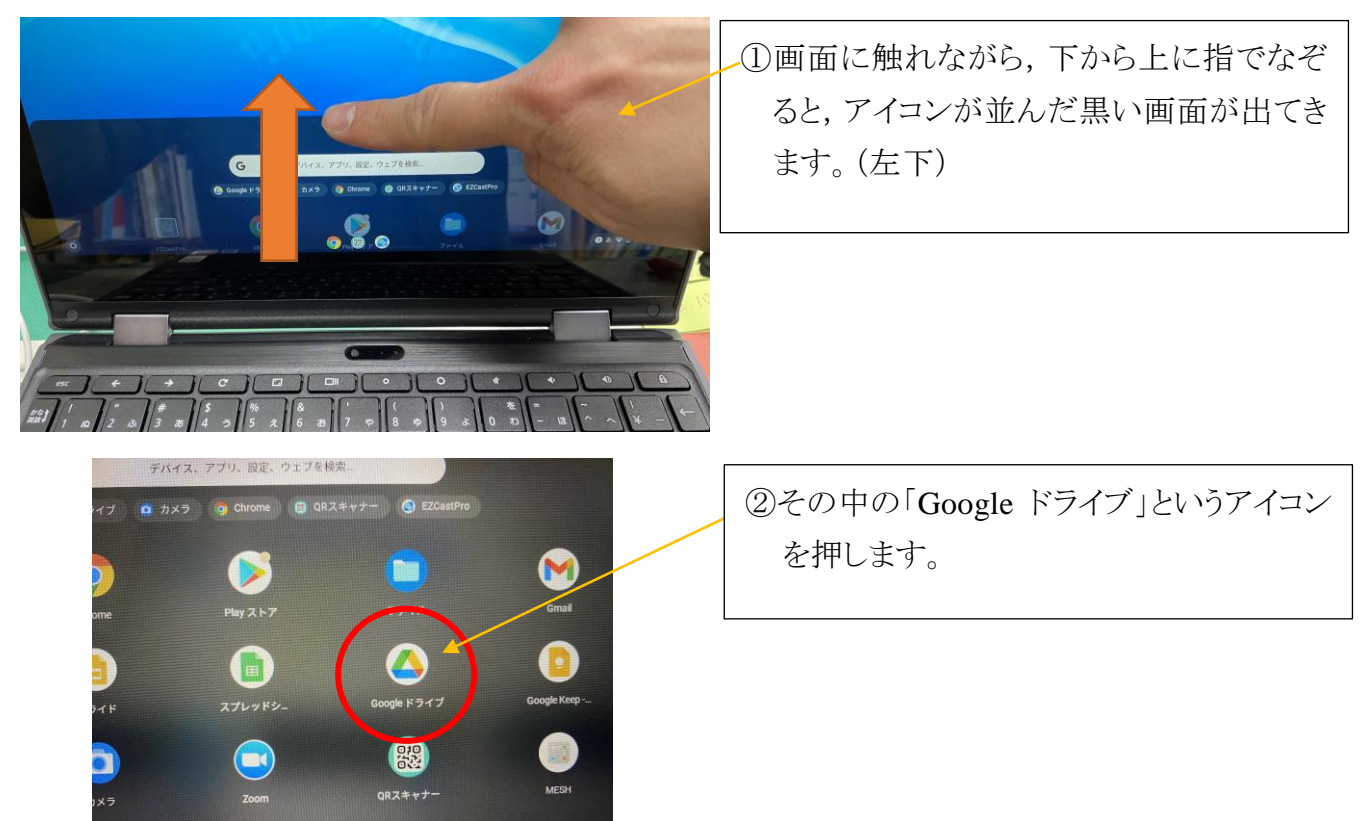

2

③個人のドライブが表示されたら,右上の,  $\bullet$ 小さな丸が9つ並んだアイコンを押しま 巴☆ メ す。 国 ソーディン Google - 第2  $\begin{picture}(60,6) \put(0,0){\line(1,0){155}} \put(15,0){\line(1,0){155}} \put(15,0){\line(1,0){155}} \put(15,0){\line(1,0){155}} \put(15,0){\line(1,0){155}} \put(15,0){\line(1,0){155}} \put(15,0){\line(1,0){155}} \put(15,0){\line(1,0){155}} \put(15,0){\line(1,0){155}} \put(15,0){\line(1,0){155}} \put(15,0){\line(1,0){155}} \put$  $\mathbb{R}^2$  $\odot$ EH ファイルサイズ 最終更新 最終更新 アカウント Gmail ドライブ ④表示された画面の中に,「Classroom」と 2021/02/10 自分 いうアイコンを押します。  $\overline{\mathbf{r}}$ ≡ EB | ドキュメ... Classroom スプレッ… 团 スライド カレンダー チャット

> ⑤お子様の学級名が付いたクラスを押す と,クラスルームに入ることができます。

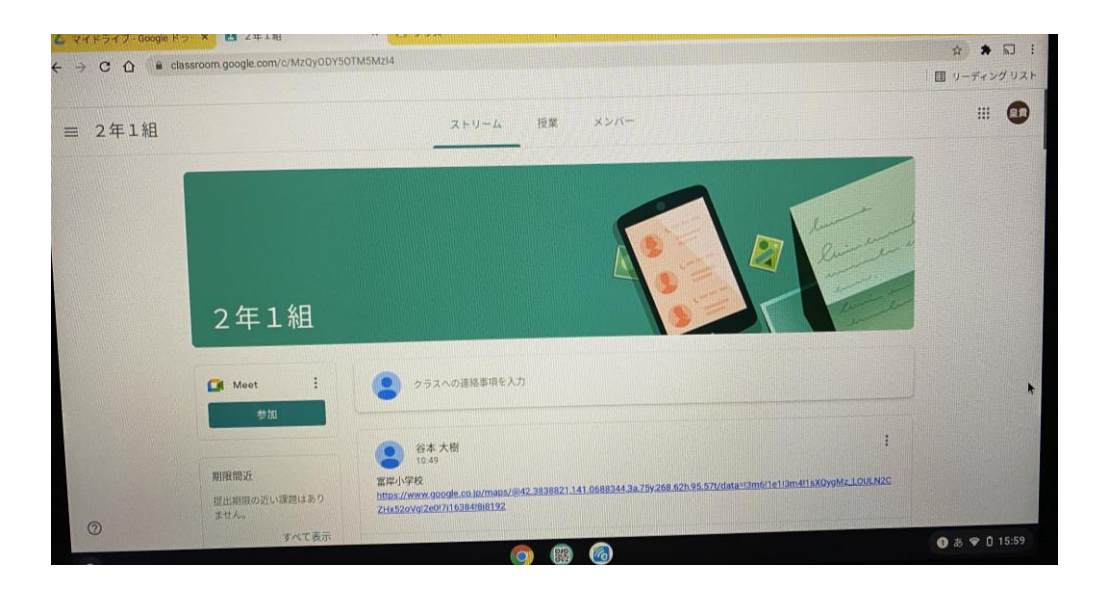

## 4 Google meet に接続する

クラスルームから,動画による双方向のコミュニケーションアプリ「Google meet」に 接続します。

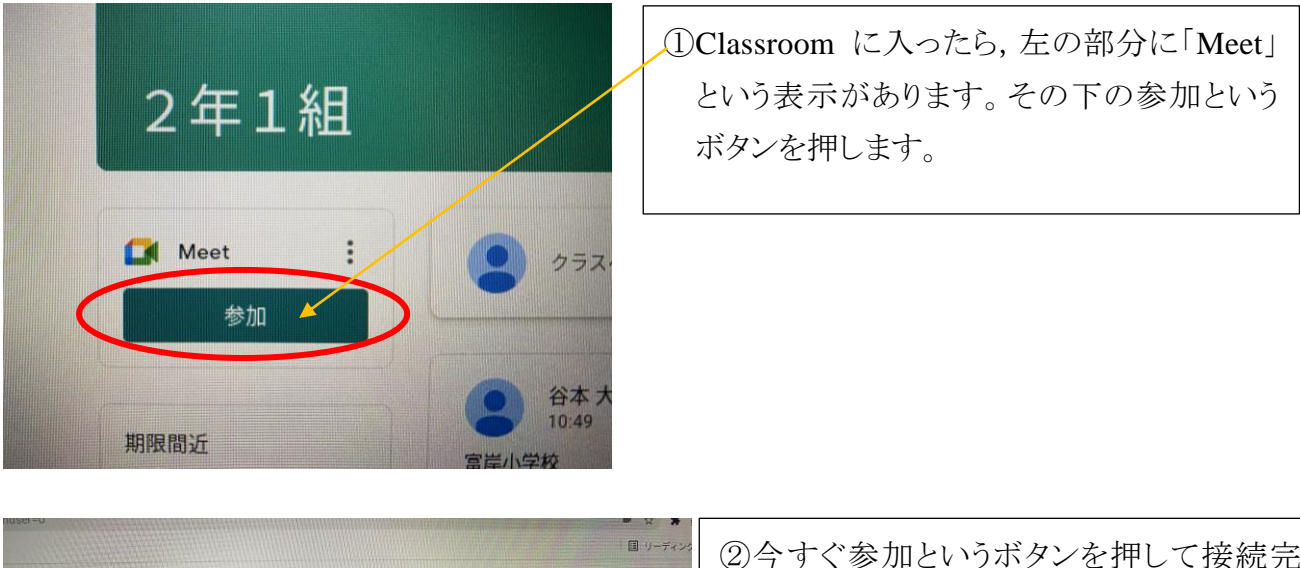

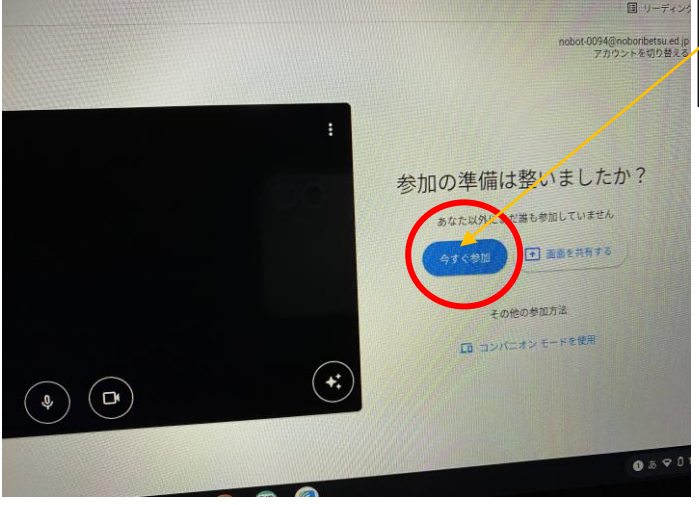

②今すぐ参加というボタンを押して接続完 了です。

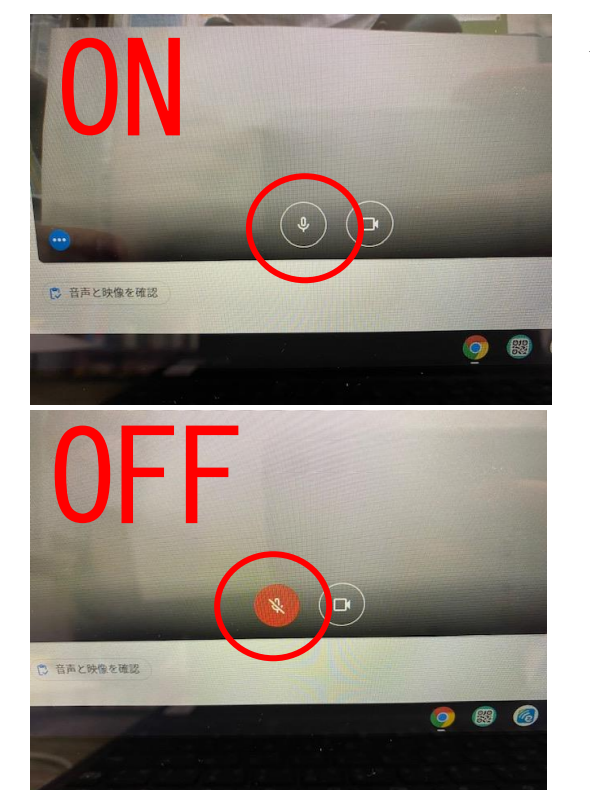

<接続したら次の2点を必ずお願いします>

1.マイクは OFF に!

meet を使用している時は,自分のマイクを OFF にしてください。話す時だけ ON にしてくだ さい。

画像の下の方にマイクボタンがあります。

4

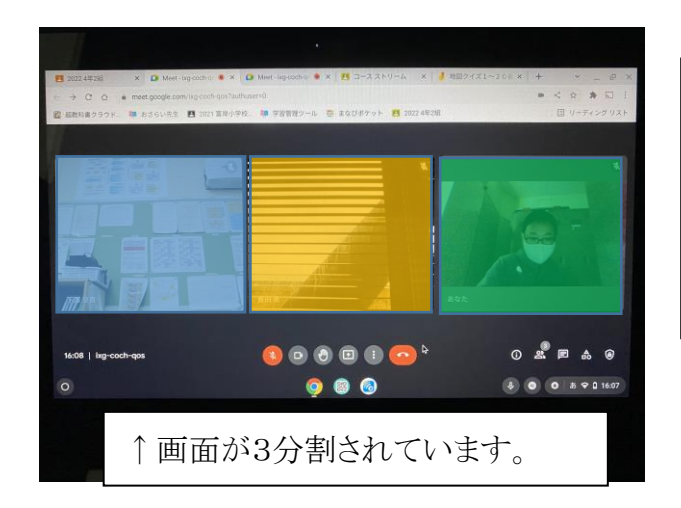

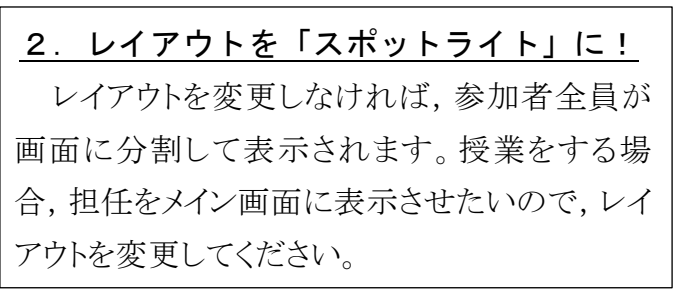

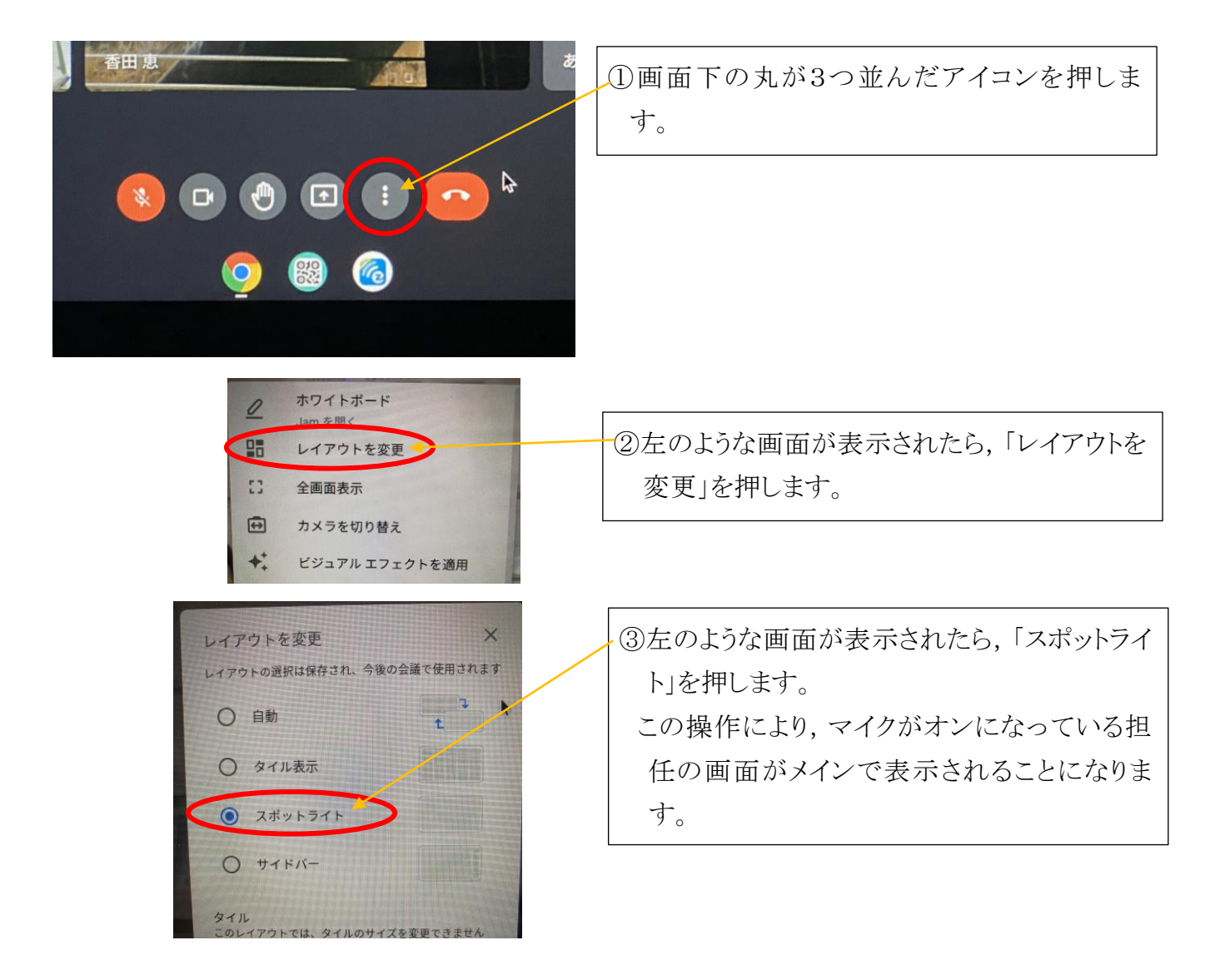

<その他>

- ・音量調節ボタンは、本体の右側にあります。細長い+とーのボタンです。
- ・終了する時や,何か分からない画面が出たときには,基本的には画面の上の方にある小さな× ボタンを押すと,画面を閉じることができます。分からなくなった時には,画面を閉じてやり直して も大丈夫です。
- ・クロムブックの使用を終わるときには,電源ボタンを押したりせずに,そのまま閉じるだけで結構で す。